# **15.05. Mobile Dashboard set up (before v4.0)**

August 2020: The instructions on this page are for configuring mSupply's legacy web dashboard and [mSupply Mobile dashboards](https://docs.msupply.foundation/en:mobile:user_guide:mobile_dashboard). mSupply's legacy web dashboard has been superseded by the [mSupply Grafana web dashboard.](https://docs.msupply.foundation/en:dashboard)

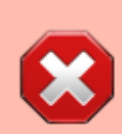

The following instructions are for setting up dashboards for mSupply versions prior to v4.0.

For mSupply v4.0 and later please refer to the [Dashboard set up \(after v4.0\)](https://docs.msupply.org.nz/web_interface:dashboard_setup) chapter of this user guide.

#### **Before you set the dashboard up you must:**

- know what ports are already in use on the server
- have an appropriate [SSL Certificate](https://www.ssl.com/faqs/faq-what-is-ssl/) set up.
- make sure your [webserver](https://docs.msupply.org.nz/preferences:general#server_tab) is currently running.

Sustainable Solutions can help with these.

To setup the dashboard (refer figure below):

- 1. Open **File** > **Preferences** > **Dashboard**
- 2. Check the "We use the web dashboard" checkbox.
- 3. In the **Dashboard web URL** field enter the base URL to reach the dashboard, e.g. <http://yoursystem.msupply.org:2048/>. Don't forget the trailing slash (/) otherwise it won't work! If you are running from localhost, use your IP address, e.g. <http://127.0.0.1:8080/> rather than [http://localhost/](#page--1-0).
- 4. The URL users type in to the address bar of their browser to access the dashboard will be this base URL with dashboard on the end, e.g.

<https://yoursystem.msupply.org:2048/dashboard/>

- 5. Tick the reports in the **Is active** column to select them for display on your dashboard.
- 6. You can choose how often these reports are updated by clicking in the **Update Period (mins)** column and entering a number of minutes.

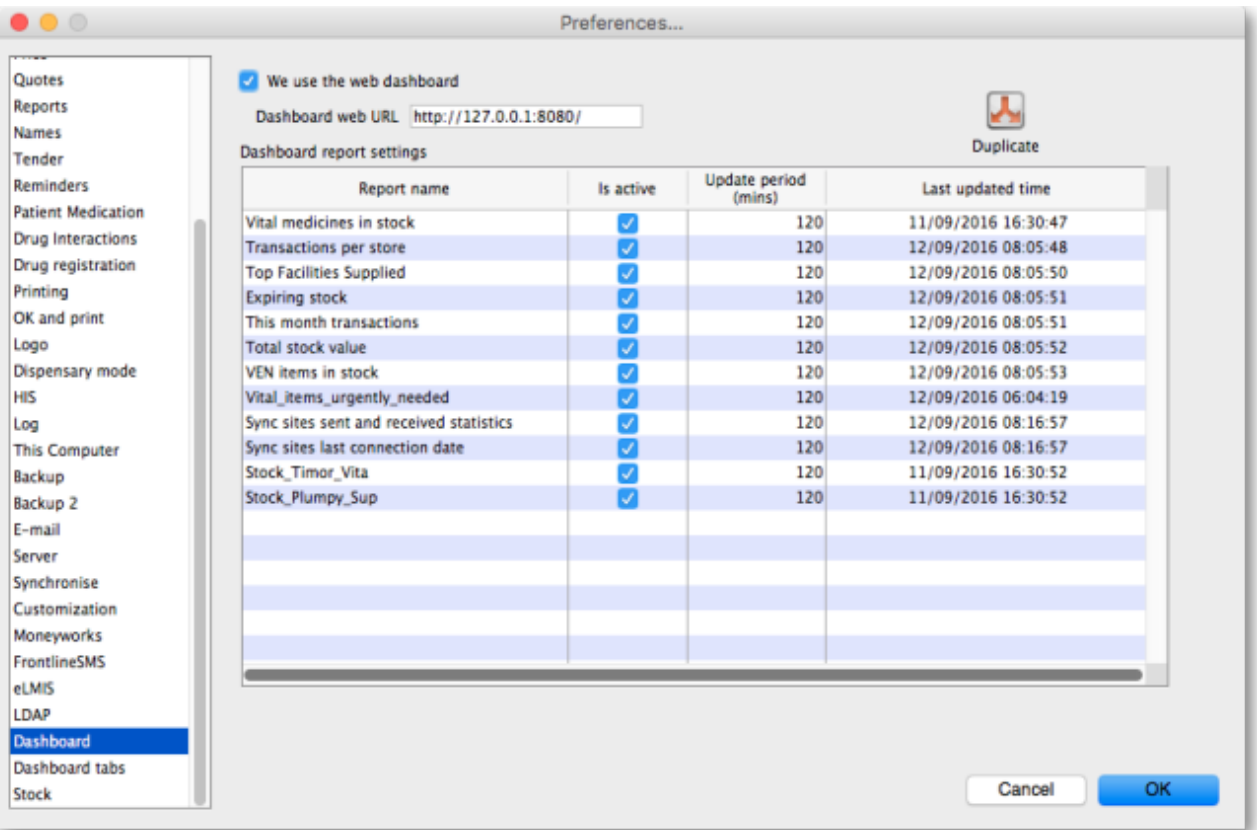

- 7. Setup which reports appear on which tabs refer [Dashboard tabs](#page-5-0).
- 8. Setup which dashboard reports each user can access refer [The dashboard.](https://docs.msupply.org.nz/web_interface:dashboard_using)

## **Editing dashboard reports**

Double-click a report in the list shown above and the following window will open:

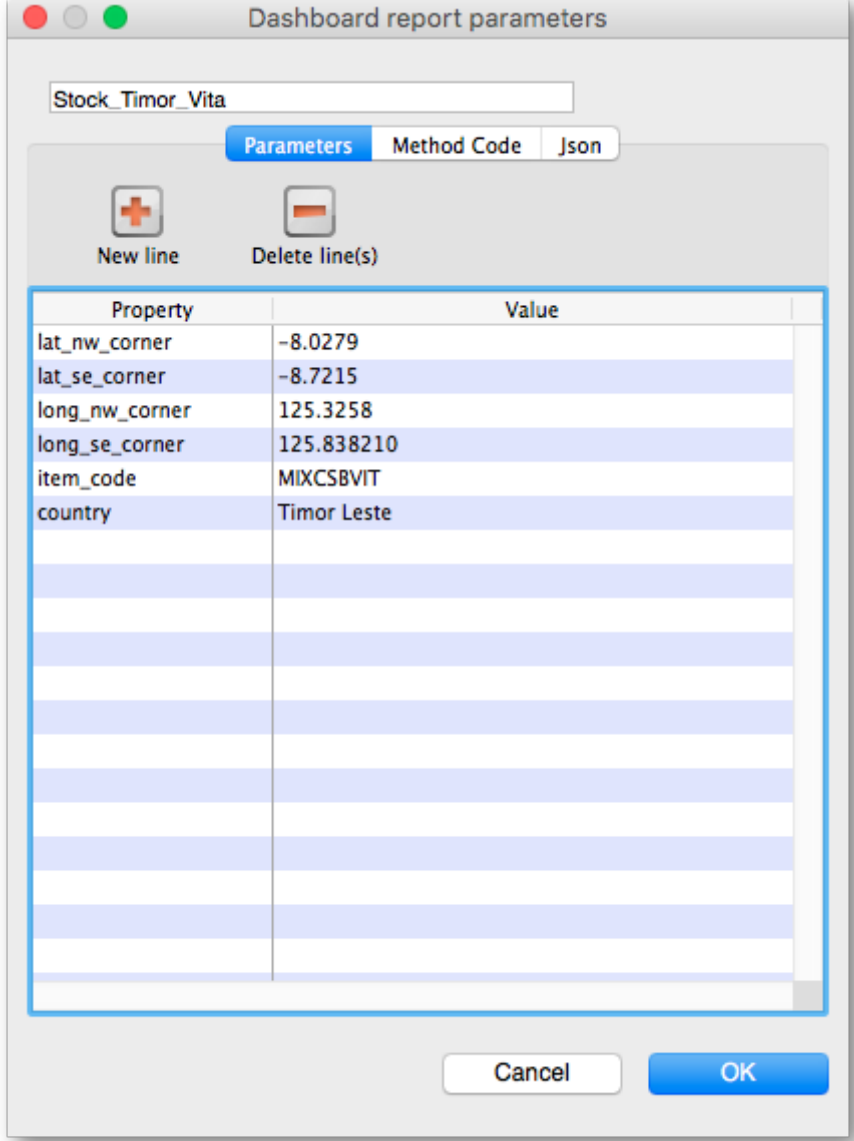

If there are any properties shown in the list, these can be edited to change what is displayed.

To edit a property or value, click once to select the row, and then click again in the appropriate cell to edit it.

To add or delete a row use the **New line** and **Delete line(s)** buttons at the top of the window.

In the example shown in the screenshot above (a map report), the coordinates of two of the map corners and the item code of the item whose stocks will be shown on the map have been entered. Note that if you add extra properties to the default reports they'll be ignored.

See the section below for details of the various dashboard reports available and the settings that can be edited.

### **What the dashboards show and what can be edited**

There are several built-in dashboard reports that everyone can use. Here's what they show and what properties can be edited to change what they show:

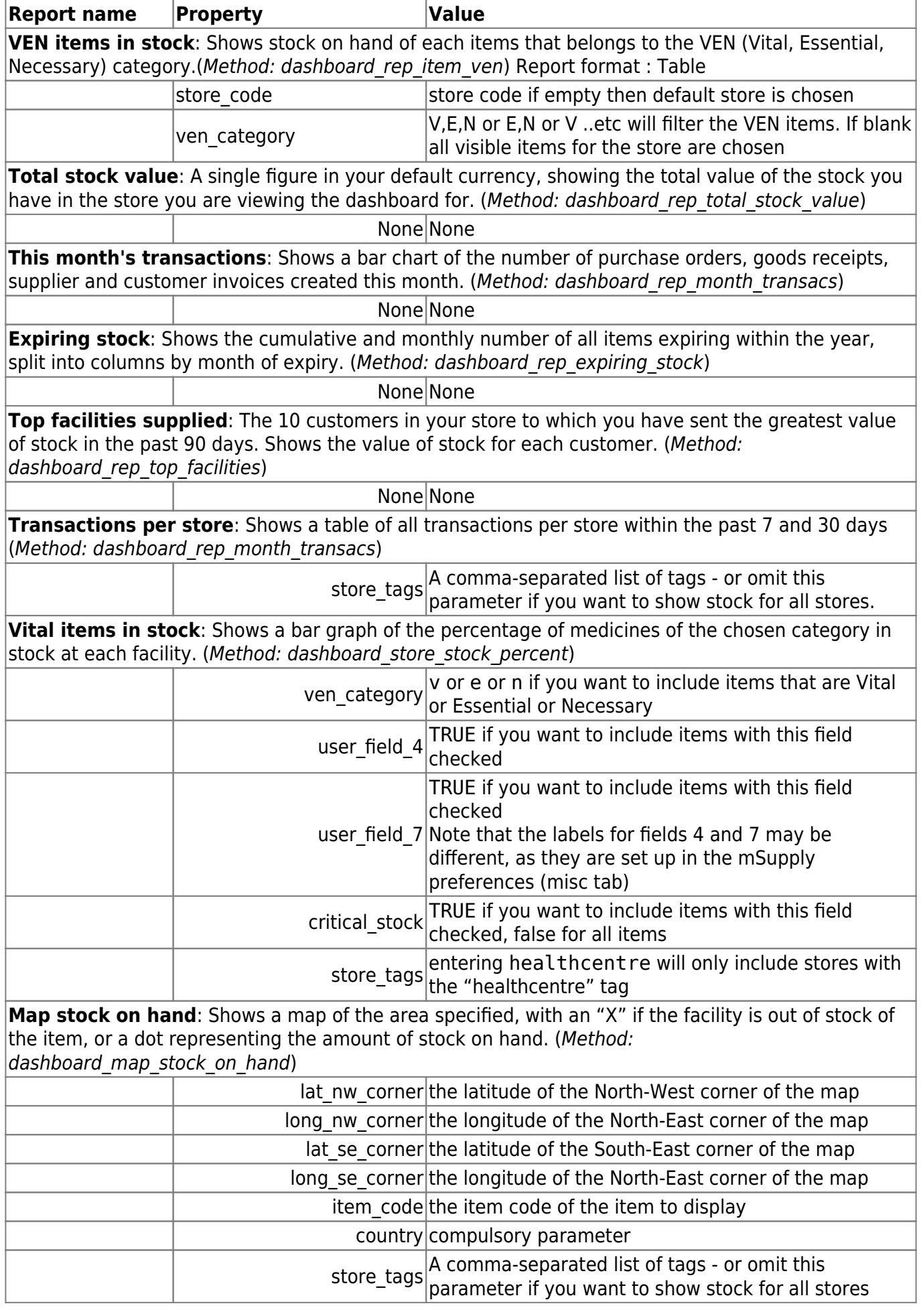

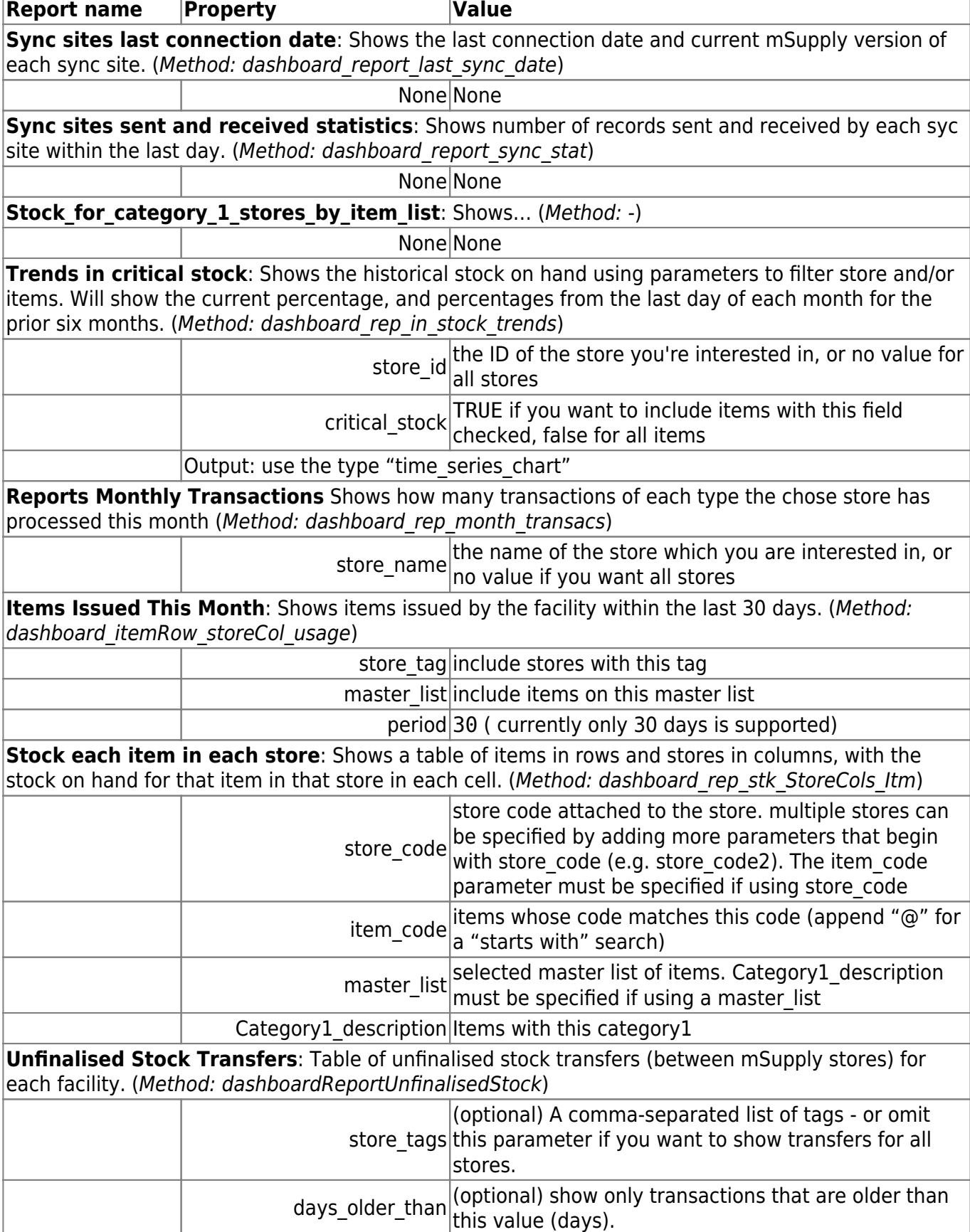

If you can't make a dashboard report that does what you want then please speak to us, it's usually a fairly simple matter for us to create one for you.

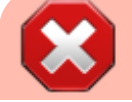

August 2020: The remaining instructions on this page are for

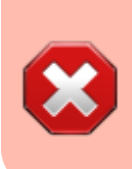

configuring mSupply's legacy web dashboard. This may still work, but is no longer supported as it has been superseded by the [mSupply Grafana web dashboard](https://docs.msupply.foundation/en:dashboard). The instructions are left here for historic reference only.

### <span id="page-5-0"></span>**Dashboard tabs**

You set up Dashboard tabs which will display on your dashboard. Dashboard tabs are "containers" for one or more dashboard reports. To edit them go to File > Preferences and click on the Dashboard tabs tab on the left hand side:

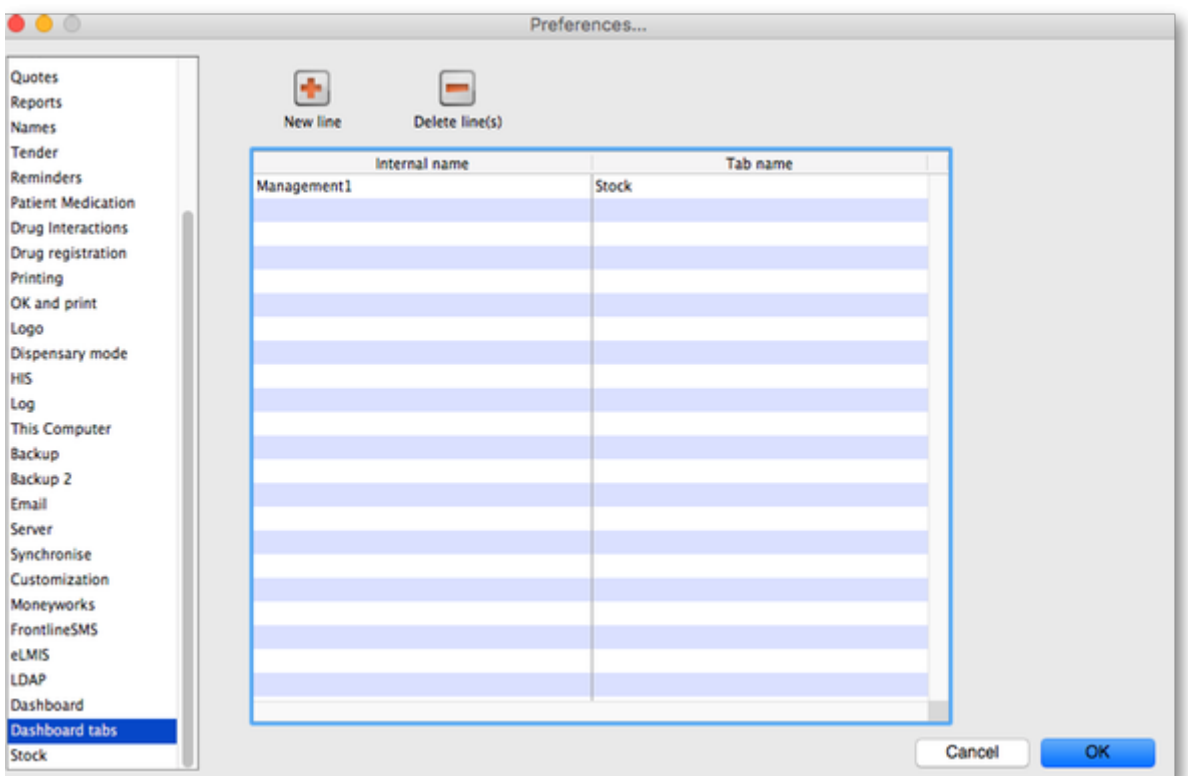

To add a tab click the **Add** button. To edit a tab, double-click it. You will be shown a window for editing a dashboard tab:

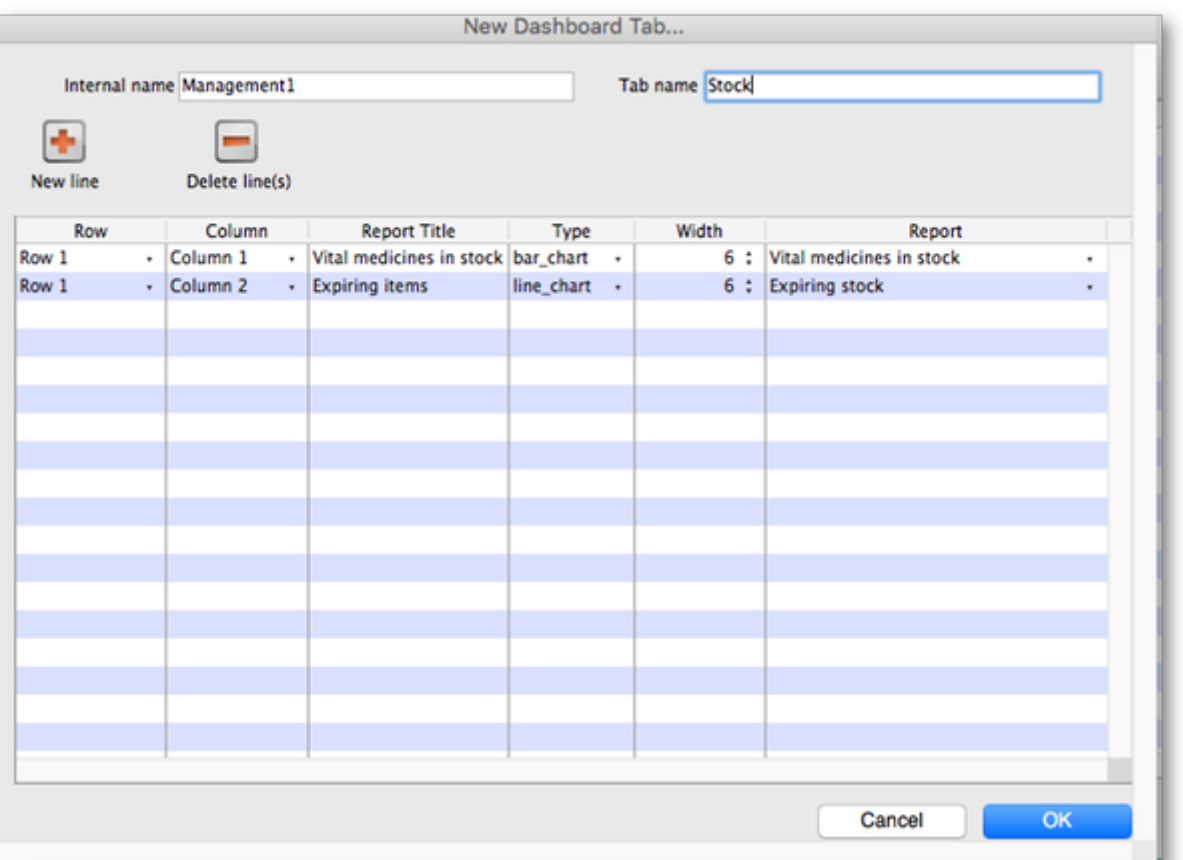

Now you add reports that will show on this tab.

#### **Understanding rows and columns**

Take this example dashboard tab:

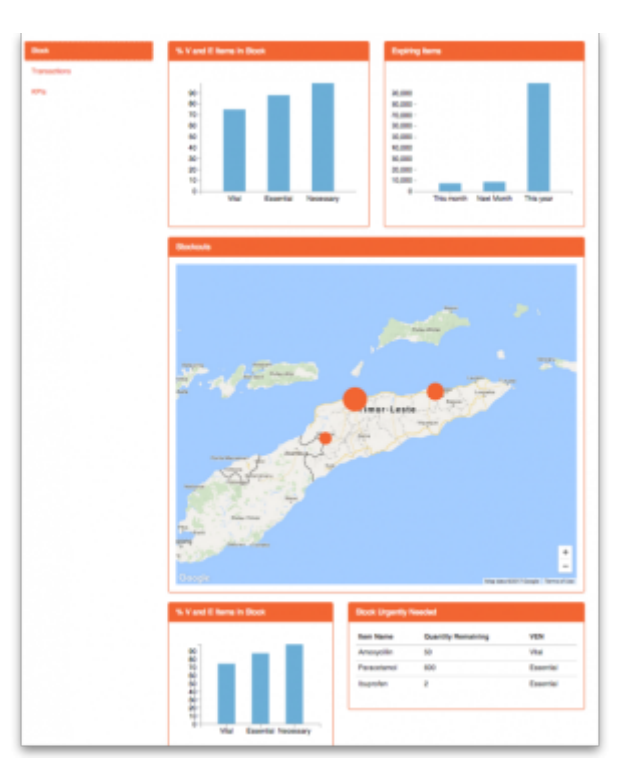

The tabs themselves occupy their own space on the left of the window- they aren't considered

- when laying out the dashboard
- The first row has two reports- each report takes up half the row. So for the first report:  $\circ$  Row 1, Col 1, width 6 ("12" means it takes up the full width of the cell it is in- "4" would mean it would take up 1/3 of the width)
- For the report at the top right:
	- $\circ$  Row 1, Col 2, width 6
- For the map
	- $\circ$  Row 2, Col 1, width 12
- The next two reports are on the same row, but are divided into 5/12 and 7/12 of the width of the window, so we put them in the same cell but change the width settings:
	- Row 3, Col 1, width 5
	- Row 3, Col 1, width 7

### **To add a report to a dashboard tab**

Click **New Line** to add a new report to the tab. Then edit the values in each column

- **Row:** The row it will be in
- **Column:** The column within the row- set to "1" if you don't have multiple reports on this row.
- **Report tite:** The title that will show in the Orange heading bar for the report. Note that the same report can display different information depending on the parameters you set for that report- hence the need for the ability to customise report names
- **Type:** You'll need to know the appropriate type for the report you're displaying. The options are
	- bar chart
	- table
	- $\circ$  pie chart
	- time\_series
	- map
	- o line chart
- **Width:** The fraction of the cell width in "twelfths" that this report will take up ("6" will make it take up half the cell width)
- **Report:** Choose the report name from the drop-down list of available reports

#### **Add a dashboard tab to a user's dashboard**

This is the final step in setting up dashboards: once the tabs have been setup you have to choose which users will see which tabs. You do this in individual users' settings. See [managing users](https://docs.msupply.org.nz/admin:managing_users#the_dashboard_tab) for instructions on how to do this.

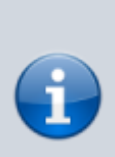

Some of these dashboard reports can be used for mSupply Mobile. Users do not need to be set up to have access to mSupply Mobile dashboards. The mSupply Mobile store will see the dashboard reports provided that on the mSupply central server:

- The **mobile: Uses dashboard module** [store](https://docs.msupply.org.nz/other_stuff:virtual_stores#preferences_tab)
- [preference](https://docs.msupply.org.nz/other_stuff:virtual_stores#preferences_tab) is turned on for the store
- The report has been [configured for display on mSupply](https://docs.msupply.foundation/en:mobile:user_guide:mobile_dashboard#msupply_desktop_configuration)

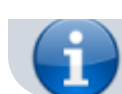

[Mobile stores](https://docs.msupply.foundation/en:mobile:user_guide:mobile_dashboard#msupply_desktop_configuration)

Previous: *[16.04. Printing preferences](https://docs.msupply.org.nz/preferences:printing)* | | Next: *[16.06. Entering a new logo](https://docs.msupply.org.nz/preferences:logo)*

From: <https://docs.msupply.org.nz/> - **mSupply documentation wiki**

Permanent link: **<https://docs.msupply.org.nz/preferences:dashboard?rev=1596592346>**

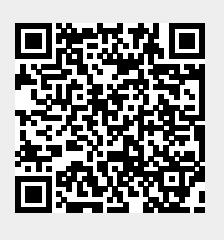

Last update: **2020/08/05 01:52**